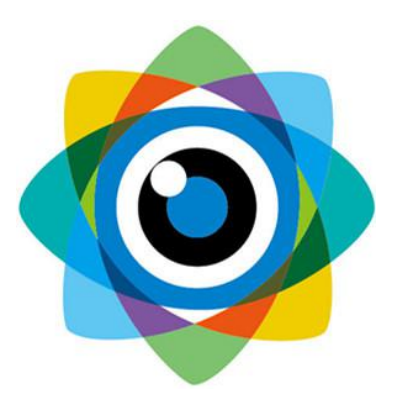

# 北京伟景智能科技有限公司

# 多相机标定操作说明

文件名称: 多相机标定操作说明 | 文件编号: VIZUM/ZD-BD201911)-V1.0

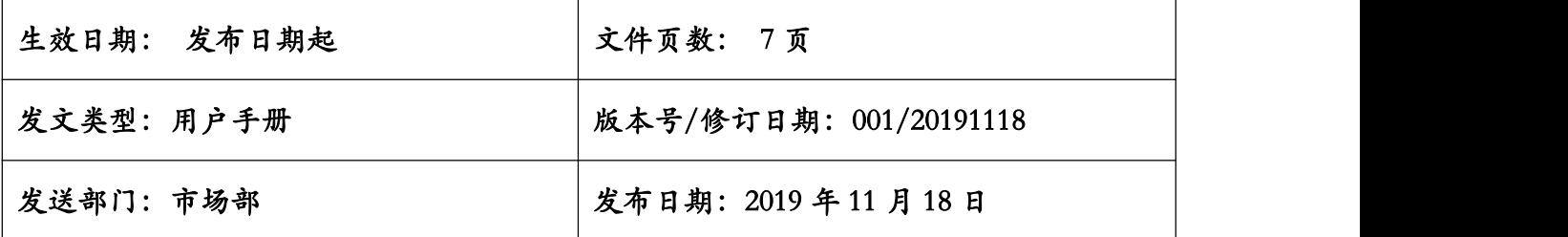

#### 一、简述

本文用于多相机数据标定分为设备连接通讯配置和 **web** 界面标定操作流程;

### 二、通讯配置说明

IP 配置: 相机默认 IP 为 192.168.0.2/24, 需在本地 pc 配置同网段 IP 保证网络可达, 务必保 证相机网线对端连接千兆网卡。

## 三、标定操作说明

(1)运行程序: 双击"VizumMultiDeviceCalibrator.exe",进入标定界面:

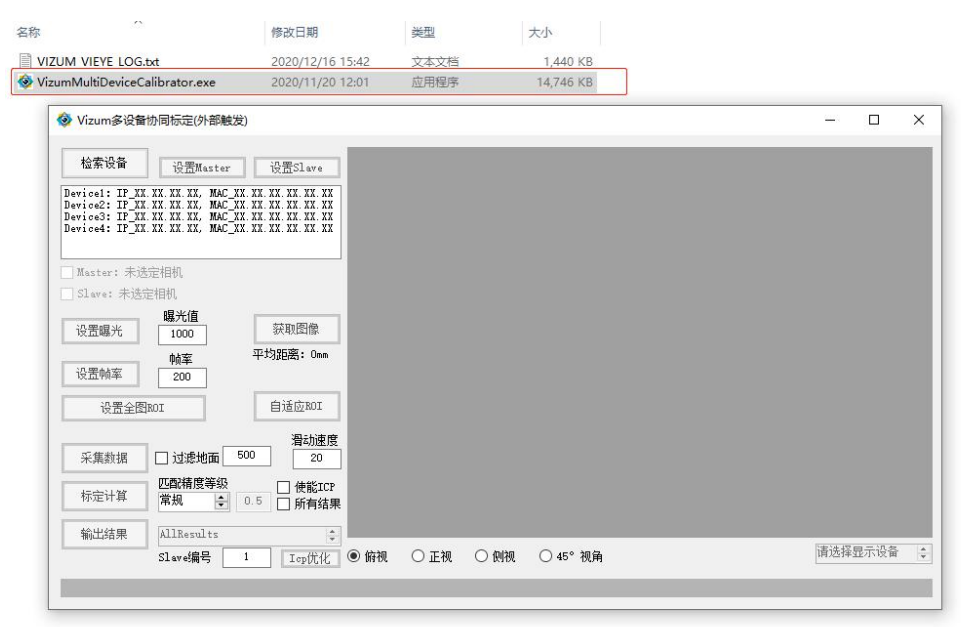

(2)检测设备:点击"检测设备",搜索当前局域网内连接的星光眼;

- 红色框:显示当前搜索到的星光眼
- 蓝色框: 显示当前标定程序"检索设备"执行状态

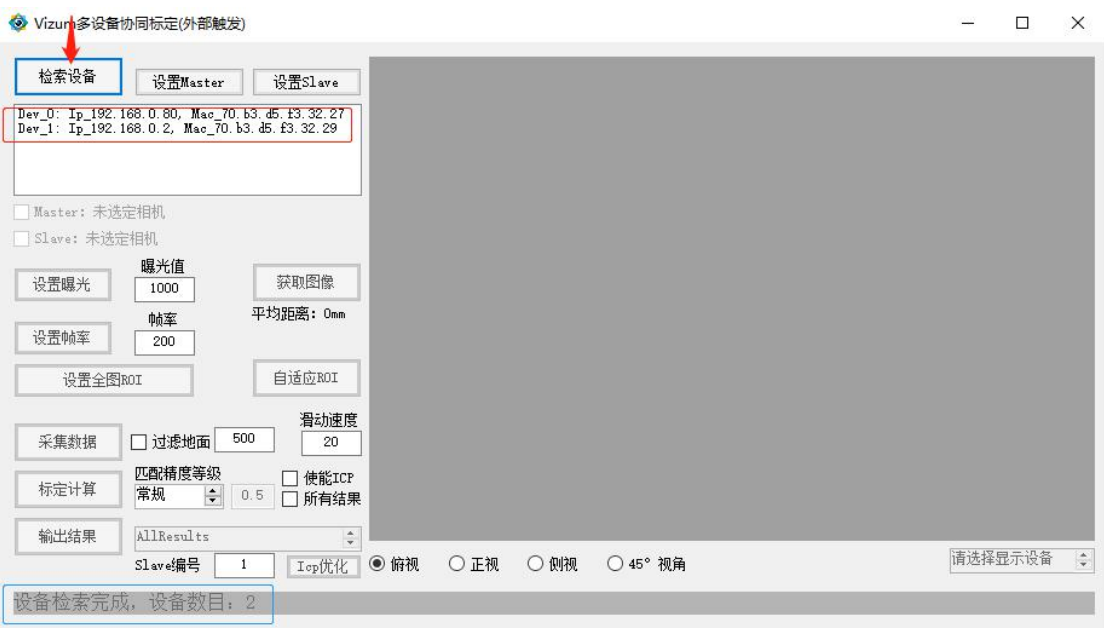

(3) 主从设置: 分别点击"设置 Master"、"设置 Slave"进行相机设置

- 确定主从设备:需在安装前确定,可以先尝试设置一主相机另一相机设置为从相 机然后打开"采集数据",观察是否能够采集到双相机数据;若未采集到转换设 置主从相机,再进行"采集数据"观察双相机数据是否能采集到;
- 主相机设置:已知'192.168.0.2'为主相机,选中此相机然后点击"设置 Master",

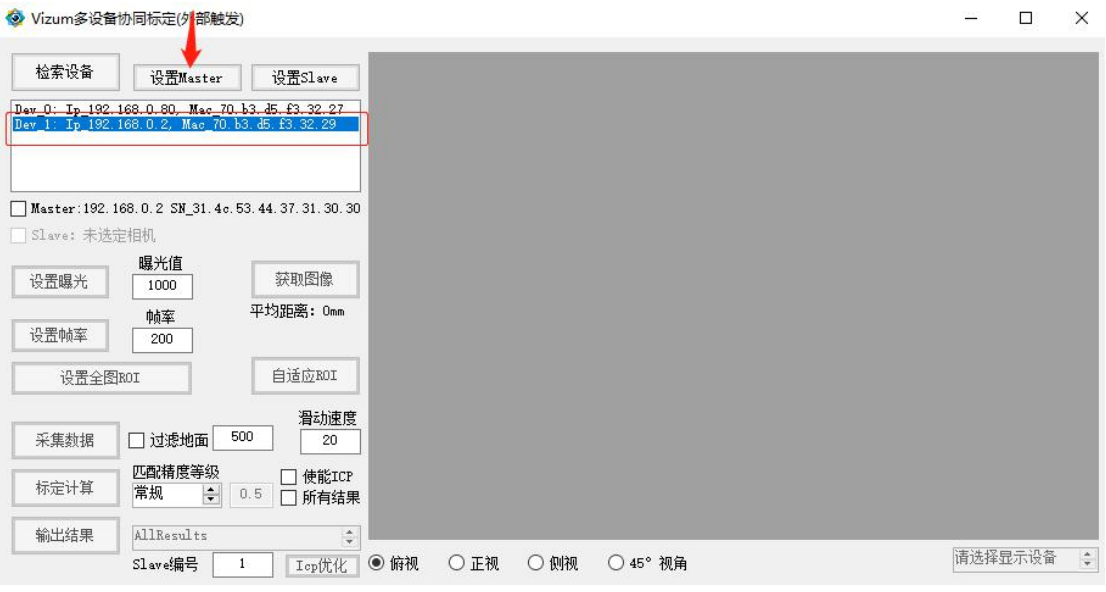

**●** 从相机设置: 已知'192.168.0.80'为从相机,选中此相机然后点击"设置 Slave",

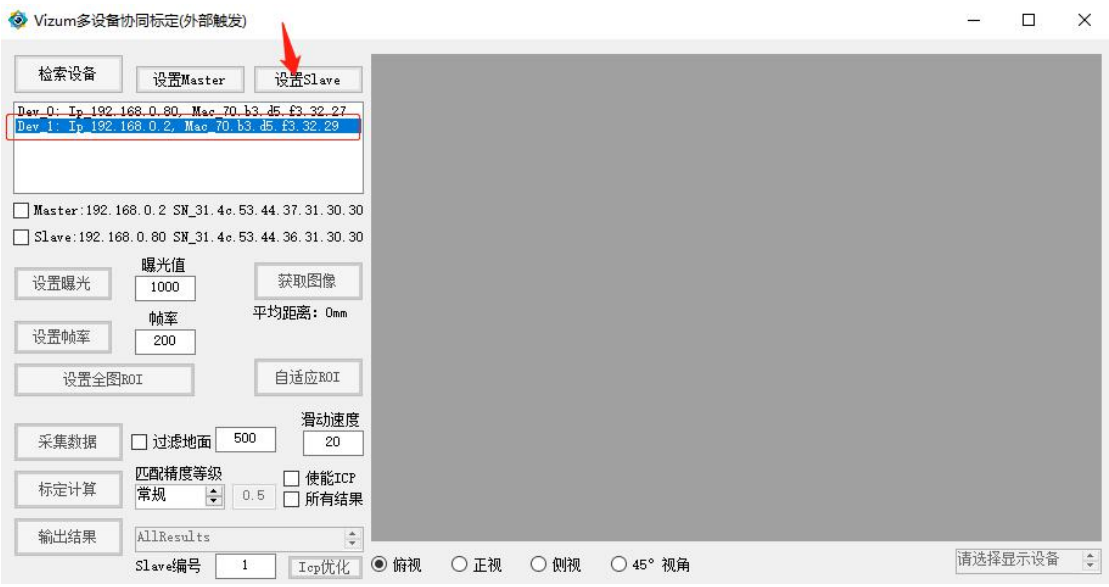

(4)采集参数设置:依次打开主从相机进行'获取图像'查看激光线亮度进行设置曝光, 帧率设置默认 200,需修改 50 以下:

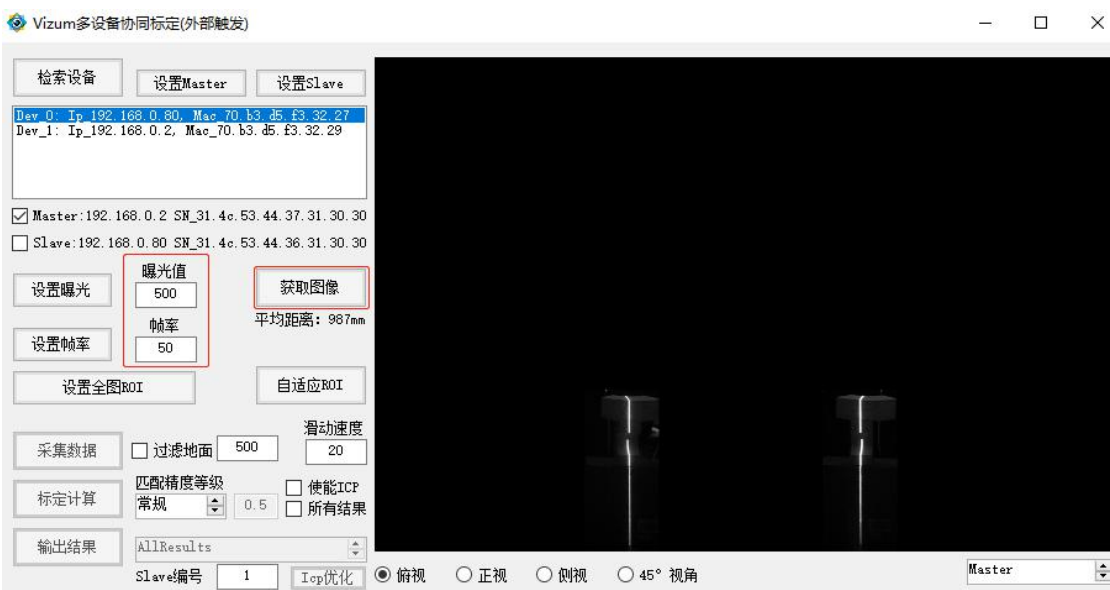

(5)标定计算:相机参数配置完成后,依次设置匹配精度等级'精度(慢)'、勾选'所有结 果';然后点击"采集数据"采集 8s 后停止采集进行"标定计算";

◆ Vizum多设备协同标定(外部触发)

 $\qquad \qquad \Box \qquad \times$ 

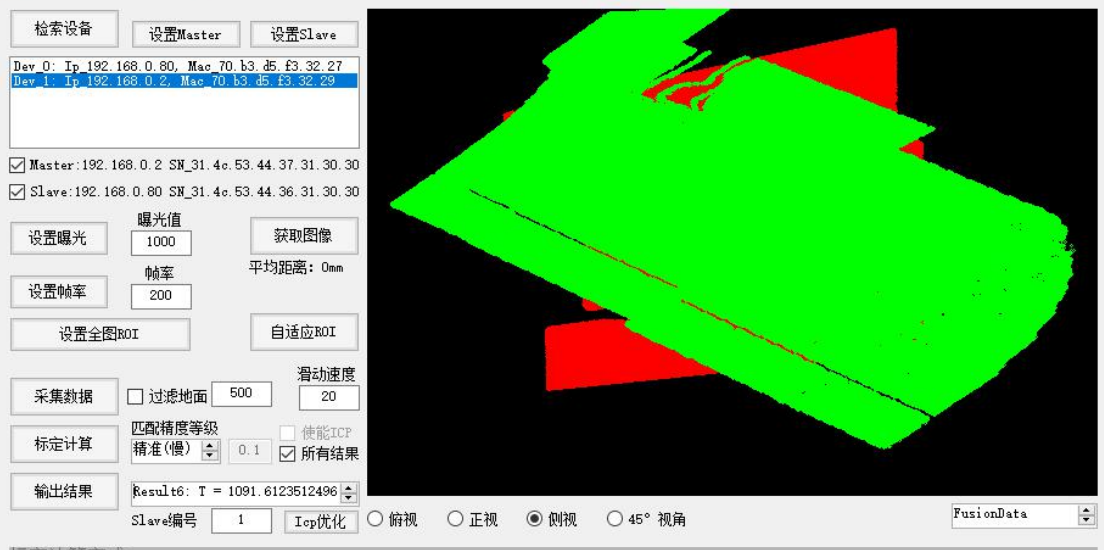

标定计算完成。

(6) Icp 优化: 通过选择"Result"不同情况,通过右测不同角度显示观察主从相机数据是 否优化一致;<br><sup>◆ Vizum多设备协同标定(外部触发)</sup>

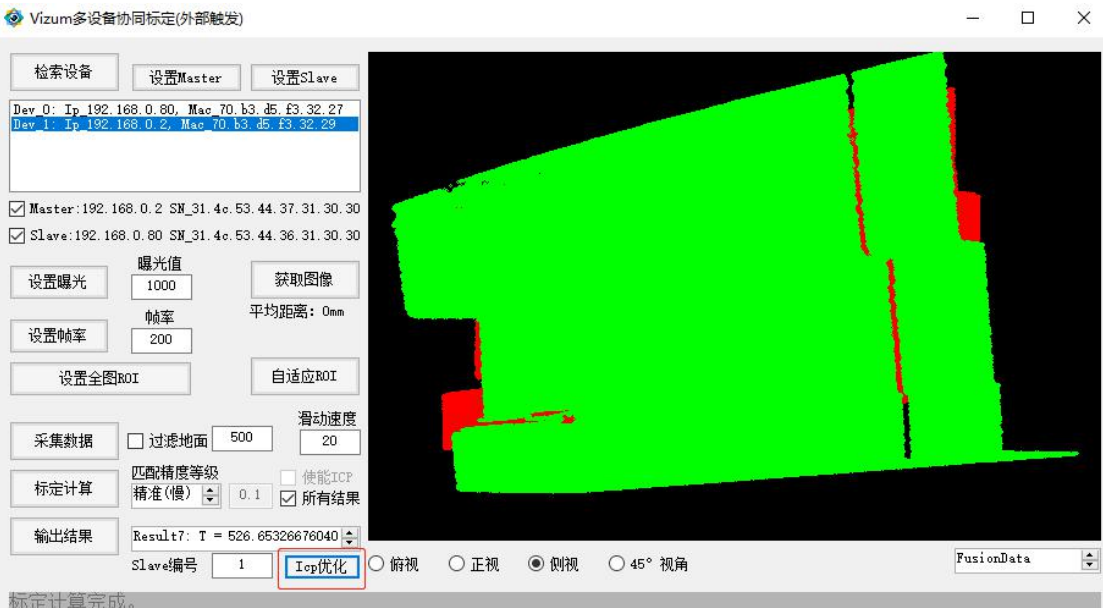

(7)配置融合参数:优化完后,点击"输出结果"配置参数完成;

◆ Vizum多设备协同标定(外部触发)

 $\qquad \qquad \Box \qquad \times$ 

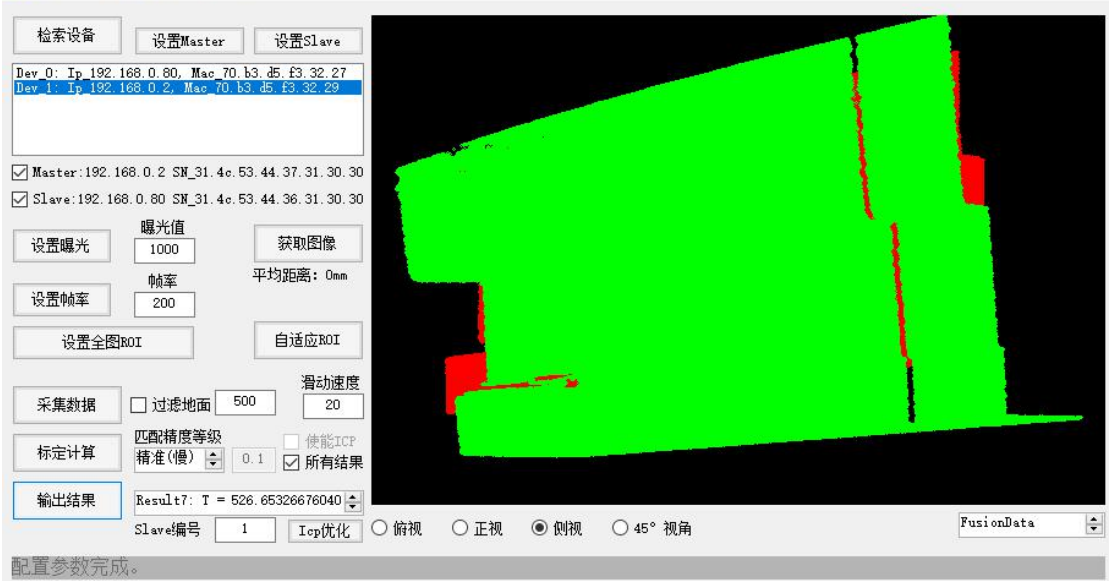